## How to nominate

In order to nominate, the following student information is required.

Name : First name/Middle name/Family Name
Date of Birth : Year/Month/Day
Sex : Male, Female, Other
Nationality
University
Department
Year at University : U1, U2, U3, U4, U5, M1, M2, M3, D1, D2, D3
e-mail address
GPA (out of 4.0)
Motivation Paper :

① To fill in the Excel file attached to this email.
② To submit it through the website.

1. Click here (<u>https://kitos-001.jp/ocha\_online-summer2022/entry/RegTop.aspx</u>) and you can see the screen below.

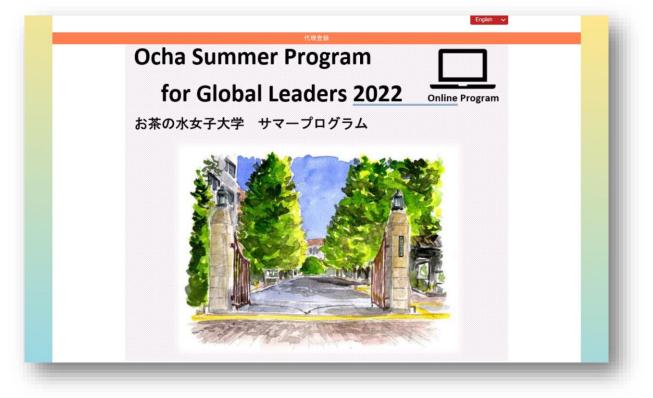

2. Scroll down to "New nomination" Here is the entrance to nominate your students.

Click "New Nomination" and a new page will be opened as the below.

| Nomination / Login                                                                        |                                       |
|-------------------------------------------------------------------------------------------|---------------------------------------|
| ∎ Sign in                                                                                 | 2+ Nomination                         |
| To add to an existing nomination, please enter "Account ID"<br>and "Password".            | Click below to open a new nomination. |
| Account ID                                                                                | New Nomination                        |
|                                                                                           |                                       |
| Password                                                                                  |                                       |
|                                                                                           |                                       |
| Sign in 🕨                                                                                 |                                       |
| Forgot your password? Click here                                                          |                                       |
| Info                                                                                      |                                       |
| Academic and Administrative Support                                                       |                                       |
| Ochanomizu University Summer Program Office<br>E-mail: ocha-summer@cc.ocha.ac.jp          |                                       |
| IT and Payment Support                                                                    |                                       |
| KEIO Travel Agency Co.,Ltd.<br>E-mail: h.igari@keio-kanko.co.jp, y.sawada@keio-kanko.co.j |                                       |

3. Fill out the form and attach their motivation paper.

Please note you need to set a password for each student.

Passwords must be 6-20 characters in length and must contain at least 1 number.

> The password is required to retype the form.

Please do not share it with your students.

| Personal Information                                           |                                        |
|----------------------------------------------------------------|----------------------------------------|
| The information of th                                          | e contact person at your university.   |
| Name of the contact<br>person at your<br>university*           | Please enter the name.                 |
| Position of the contact person at your university*             |                                        |
| E-mail address of the<br>contact person at<br>your university* | Please retype the same E-mail address. |
| Student infomation                                             |                                        |
| Account password*                                              |                                        |
|                                                                | Please retype the same Password.       |
| First Name*                                                    |                                        |
| Middle Name                                                    |                                        |
| Family Name*                                                   |                                        |
| University*                                                    | Select your university.                |

4. Click "Choose the File" to choose the file and then click "Upload File" to upload it when you attach the file of motivation paper. The file type should be EXCEL.

| Upload file                                                                  |                                                                                                    |
|------------------------------------------------------------------------------|----------------------------------------------------------------------------------------------------|
| Motivation paper<br>*Excel Only*                                             | *Please ↓ click this button, and select your "Excel" file. Next, click "Upload File" button.<br>ファイルの選択 ファイルが選択されていません Upload File |
| Academic and Administ<br><b>Ochanomizu Universit</b><br>E-mail: ocha-summer@ | y Summer Program Office                                                                                                    |
| IT and Payment Suppor<br>KEIO Travel Agency C                                |                                                                                                    |

5. After completing the registration of the nomination, you can see the screen below. An account ID will be issued to each nominated student. It is required to retype the form.

| 代理登録                                                                                                  | ▲ 0003 (+ LogO                  |
|----------------------------------------------------------------------------------------------------|---------------------------------|
| the ONLINE Ocha Summer Program in                                                                     | 2022                            |
| New Registration completed.                                                                           |                                 |
|                                                                                                    | In order to nominate additional |
|                                                                                                    | students, you must log out. To  |
|                                                                                                    | log out, please click here.     |
| Account ID : 0003<br>Thank you for your registration.<br>Registration completed and send you the emai | l.                              |
| Please access "My Page", if you confirm the registr                                                   | ration.                         |
| Return to "My Account"<br>"Do not use "Back" button with all browsers.                                |                                 |
|                                                                                                    |                                 |

How to retype the form

1. Fill in the account ID and the password.

| Nomination / Login                                                                 |                                       |
|------------------------------------------------------------------------------------|---------------------------------------|
| Sign in                                                                            | 🚑 Nomination                          |
| To add to an existing nomination, please enter "Account ID"<br>and "Password".     | Click below to open a new nomination. |
| Account ID                                                                         | New Nomination                        |
|                                                                                    |                                       |
| Password                                                                           |                                       |
|                                                                                    |                                       |
| Sign in                                                                            |                                       |
| Forgot your password? Click here                                                   |                                       |
|                                                                                    |                                       |
| Info                                                                               |                                       |
| Academic and Administrative Support<br>Ochanomizu University Summer Program Office |                                       |
| E-mail: ocha-summer@cc.ocha.ac.jp                                                  |                                       |
| IT and Payment Support<br>KEIO Travel Agency Co.,Ltd.                              |                                       |
| E-mail: h.igari@keio-kanko.co.jp, y.sawada@keio-kanko.co.                          |                                       |

2. Click "Edit Confirm your account"

| 1                                     | the ONLINE Ocha Summer         | <sup>.</sup> Program in | 2022 |  |
|---------------------------------------|--------------------------------|-------------------------|------|--|
| •                                     | Ochanomizu Univer              | sity                    |      |  |
| My Account                            |                                |                         |      |  |
|                                       |                                |                         |      |  |
| Edit or Confirm y                     | our account                    |                         |      |  |
| To edit or confirm your ac<br>button. | count, please "Edit / Confirm" |                         |      |  |
| Edit or Co                            | onfirm your account →          |                         |      |  |

Please contact us If you have any...

- Contact KEIO travel agency if you have any inquiries and troubles about operation on the website.
- Contact Ocha summer program if you have any questions about the program (course contents, schedule and so on.)